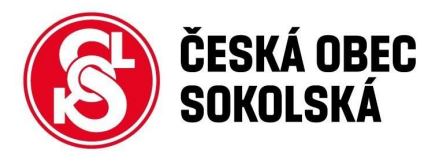

# **Google Meet snadno a rychle**

Služba Google Meet slouží pro týmovou komunikaci uživatelů (např. porady, přednášky, konferenční jednání apod.).

Zejména se jedná o následující možnosti využití:

- vzájemná diskuse účastníků schůzky
	- audio hovor
	- video hovor
- sdílení obrazovky
- textový chat
- pořízení videonahrávky hovoru
- vysílání přímého přenosu pro velký počet diváků

Videohovorů se může najednou aktivně účastnit až 250 účastníků. Do 1. 7. 2020 je možné pořizovat nahrávky videohovorů a živě přenášet videohovory až pro 100 000 diváků.

[Videonávod](https://drive.google.com/file/d/1zAVnkUj5N2p90mbCw6mveJNMFbgbpLTW/view?usp=sharing) je zde

### **Vytvoření schůzky**

Podmínkou použití Google Meet je aby alespoň jeden z uživatelů měl sokolský Gmail (emailová adresa končící @sokol.eu), případně jiný účet v G Suite. **Soukromé účty resp. emaily na doméně GMAIL.COM nelze použít.**

#### **Postup:**

- 1) **Přihlašte se** do prohlížeče pomocí Vašeho Google účtu na [http://start.sokol.eu](http://start.sokol.eu/) nebo např. pomocí adresy [www.google.cz](http://www.google.cz/) a přihlášením v pravém horní části okna,
- 2) pomocí ikony s 9 tečkami **zvolte aplikaci Meet** (viz obrázek č. 1),
- 3) v zobrazeném okně zvolte **Zahájit schůzku nebo se připojit,**

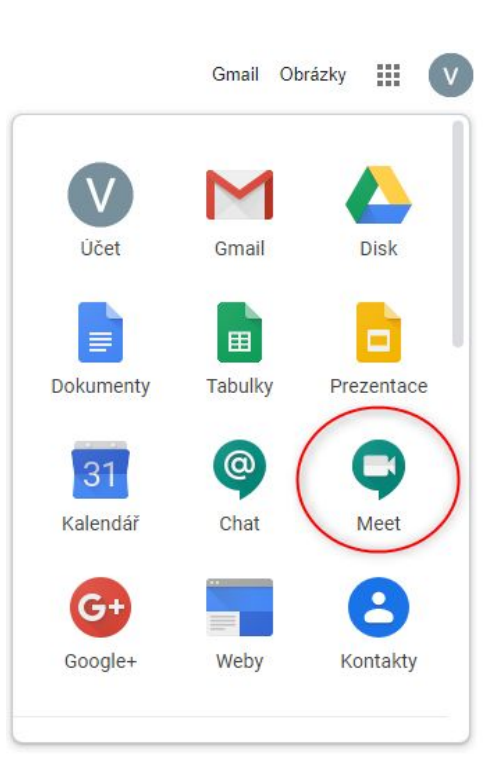

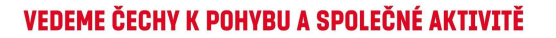

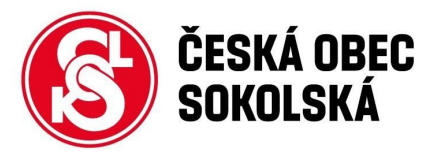

*4) TIP: VOLITELNĚ Zadejte snadno zapamatelnovatelný kód nebo přezdívku schůzky*

*Tento kód pak může sloužit pro všechny, kteří mají sokolský Gmail pro přístup na stránce [http://meet.google.com](http://meeto.google.com/). Kód by měl být unikátní. Doporučujeme např. zakomponovat do názvu název jednoty, akce či doménu Vaší jednoty. Tento kód pak může sloužit pro všechny, kteří mají sokolský Gmail pro přístup na stránce [http://meet.google.com](http://meeto.google.com/)*

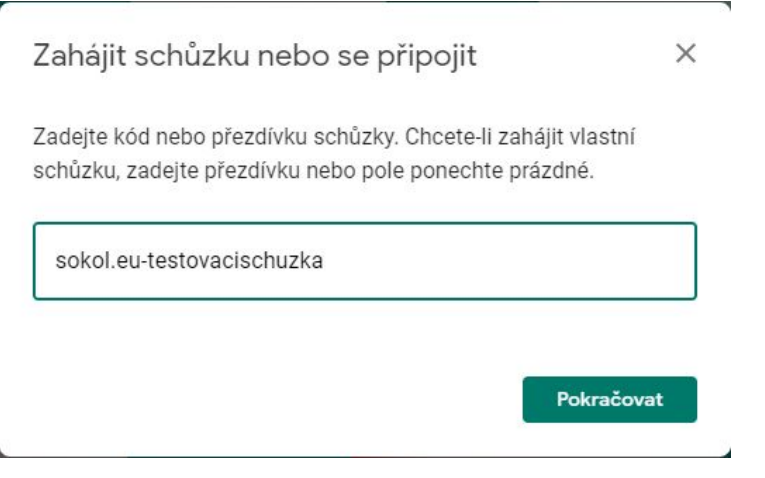

*V názvu nesmí být používány české znaky ani další speciální znaky.*

5) po stisku tlačítka **Pokračovat** se zobrazí následující okno,

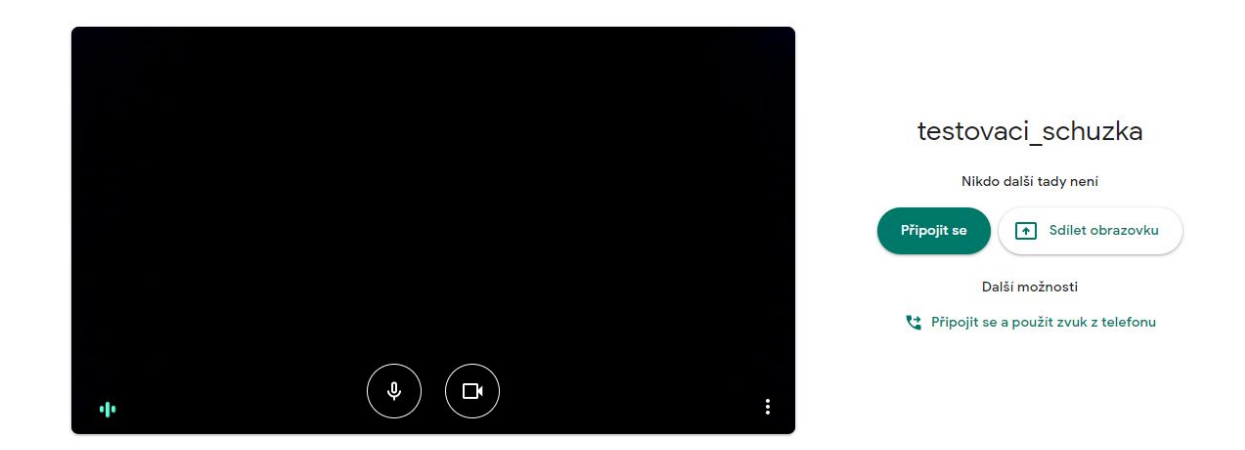

### **Upozornění: Je nutné prohlížeči povolit přístup ke kameře a mikrofonu!**

6) v pravé části obrazovky zvolte tlačítko **Připojit se,**

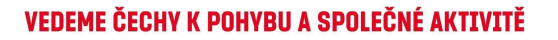

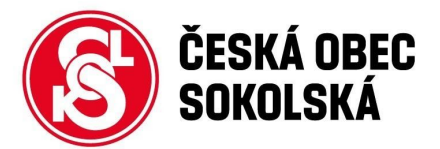

**7) účastníkům schůzky sdělte odkaz, který se vám zobrazí v okně.**

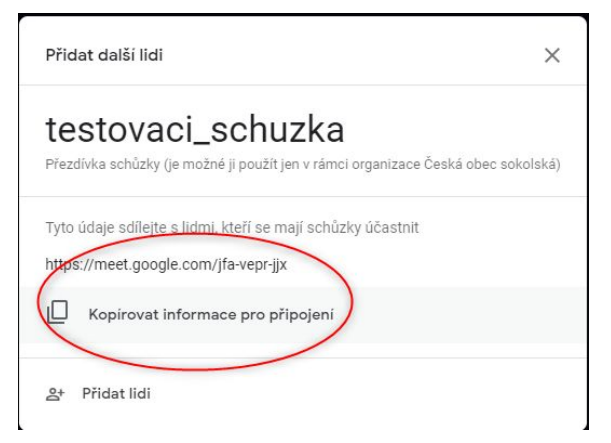

Případně můžete automatizovaně rozeslat tento e-mail svým spolupracovníkům pomocí volby **Přidat lidi.**

Pomocí volby **Kopírovat informace pro připojení** si můžete do schránky systému zkopírovat tento odkaz pro použití k ručnímu rozeslání účastníkům schůzky, nebo např. vložení odkazu na www stránky apod.

Do schránky je např. nakopírován tento text:

*Pokud se chcete připojit k videohovoru, klikněte na tento odkaz: https://meet.google.com/jfa-vepr-jjx*

## **Připojení ostatních účastníků ke schůzce**

Pro připojení ke schůzce potřebujete odkaz s unikátním kódem schůzky, který Vám emailem zaslal organizátor schůzky (doporučeno). Případně lze i tento kód zadat přímo na stránku [https://meet.google.com](https://meet.google.com/).

1) Pokud Vám organizátor schůzky zaslal kompletní odkaz, klikněte na něj a zobrazí se Vám rovnou okno pro komunikaci:

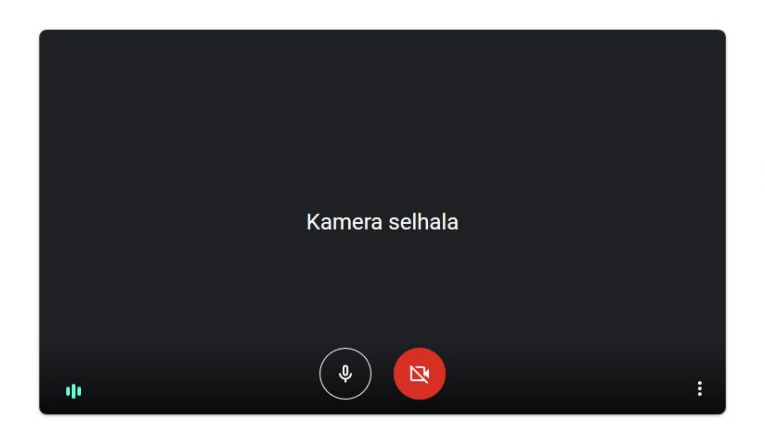

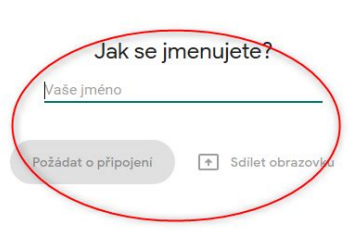

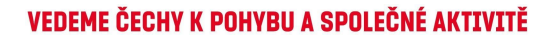

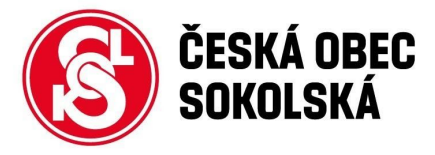

2) **Vyplňte své jméno**, podle kterého je Vás schopen organizátor schůzky identifikovat. Klikněte na tlačítko **Požádat o připojení**.

Již přihlášeným účastníkům do schůzky se objeví potvrzovací okno:

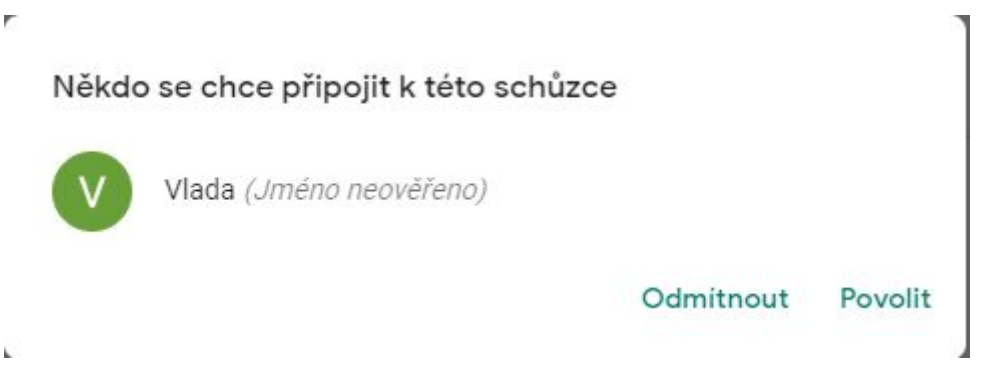

Po jeho potvrzení se můžete zúčastnit schůzky a hovořit či sdílet obrazovku počítače. Popis jednotlivých funkcí viz. obrázek

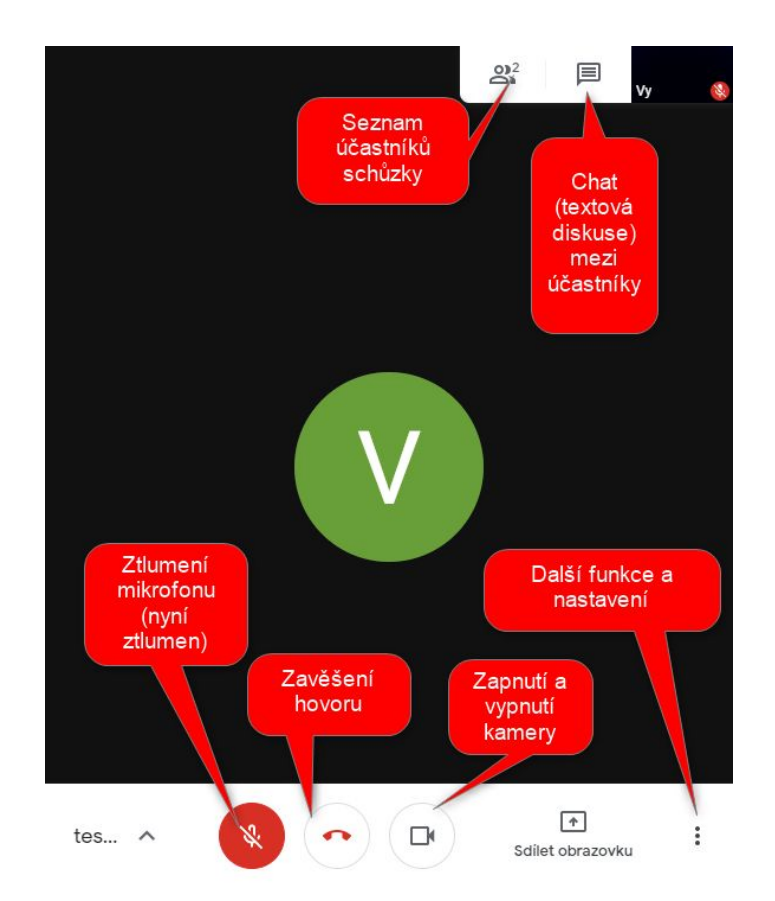

*Poznámka na závěr: k videohovorům se lze připojit prostřednictvím webové stránky [http://meet.google.com](http://meet.google.com/) nebo přes aplikaci Meet, kterou lze stáhnout do chytrého mobilního telefonu či tabletu. Odkazy na aplikace zde: Google Meet [\(Android\)](https://play.google.com/store/apps/details?id=com.google.android.apps.meetings&hl=cs), Google Meet [\(IOS\)](https://apps.apple.com/us/app/hangouts-meet-by-google/id1013231476)*.

Vladislav Voráč a Martin Chlumský, ambasadoři projektu Sokolský Gmail